# **TUTORIAL TÉCNICO**

Teste de comunicação TCP/UDP para validar a função POS

> $O$   $O$   $O$  $\overline{O}$  $O$   $O$  $\overline{O}$  $\overline{O}$  $O$   $O$   $O$  $\overline{O}$  $O$   $O$   $O$

intelbros

## **Menu POS**

- **1.** Habilite a função POS no DVR.
- **2.** Escolha os canais a serem utilizados (Gravar canal).
- **3.** Escolha no DVR o protocolo utilizado pelo seu servidor.
- 4. No ícone de engrenagem (tipo de ligação ) preencha o endereço de IP de origem e porta de origem (IP e porta do servidor 1 e 2).
- **5.** Ainda no ícone de engrenagem (tipo de ligação ) preencha o endereço de IP de destino e a porta POS (IP do DVR e porta POS 3 e 4).
- **6.** Escolha o tipo de conversão utilizado pelo seu servidor POS .

#### **Suporte a clientes: [intelbras.com/pt-br/contato/suporte-tecnico/](http://www.intelbras.com/pt-br/contato/suporte-tecnico/)** Vídeo tutorial: <u>[youtube.com/IntelbrasBR](https://www.youtube.com/IntelbrasBR)</u>

Função POS DVRs Intelbras

 $\bigcirc$  $\bigcirc$  $\bigcirc$  $\bigcirc$ 

### **Ferramenta de teste POS NetAssistant**

 $\bigcirc$  $\overline{O}$  $\bigcirc$  $\bigcirc$  $\bigcirc$  $\bigcirc$  $\bigcirc$ 

# **TUTORIAL TÉCNICO**

#### (48) 2106 0006 | Segunda a sexta: 8h às 20h | Sábado: 8h às 18h

Exemplo de configuração do NetAssitant para a função POS

- **» Tempo excedido:** Define o período de tempo que o DVR irá aguardar após perda de conexão para encerrar a transação POS
- **» Tempo de exibição:** Define tempo que as informações serão plotadas sobre as gravações
- **» Tamanho da fonte:** Define o tamanho do texto exibido pelo DVR.
- **» Cor:** Define a cor do texto.

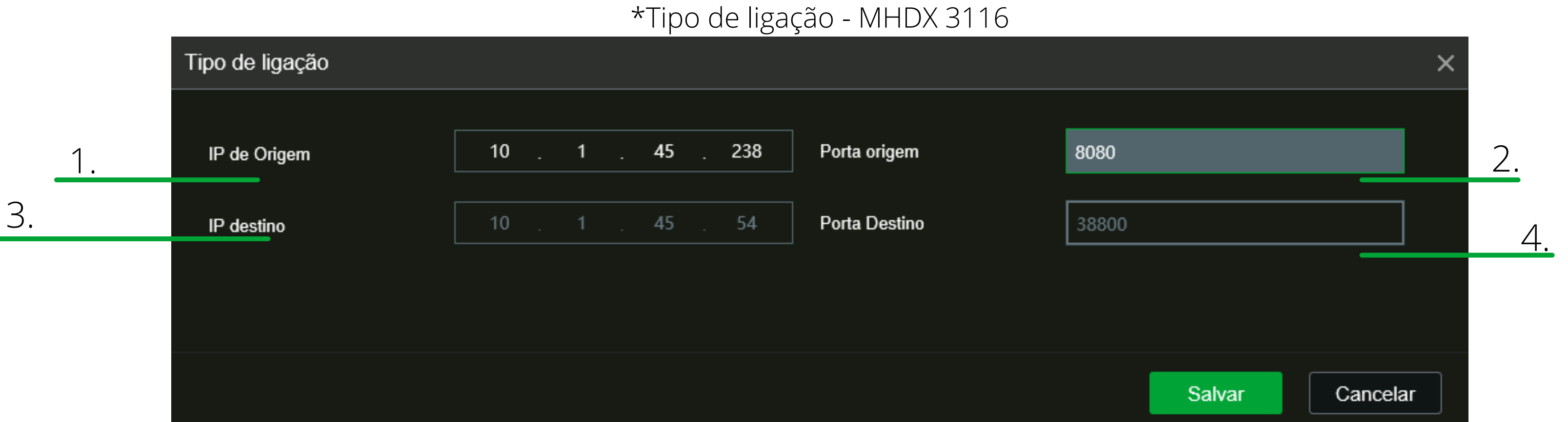

Menu POS - MHDX 3116

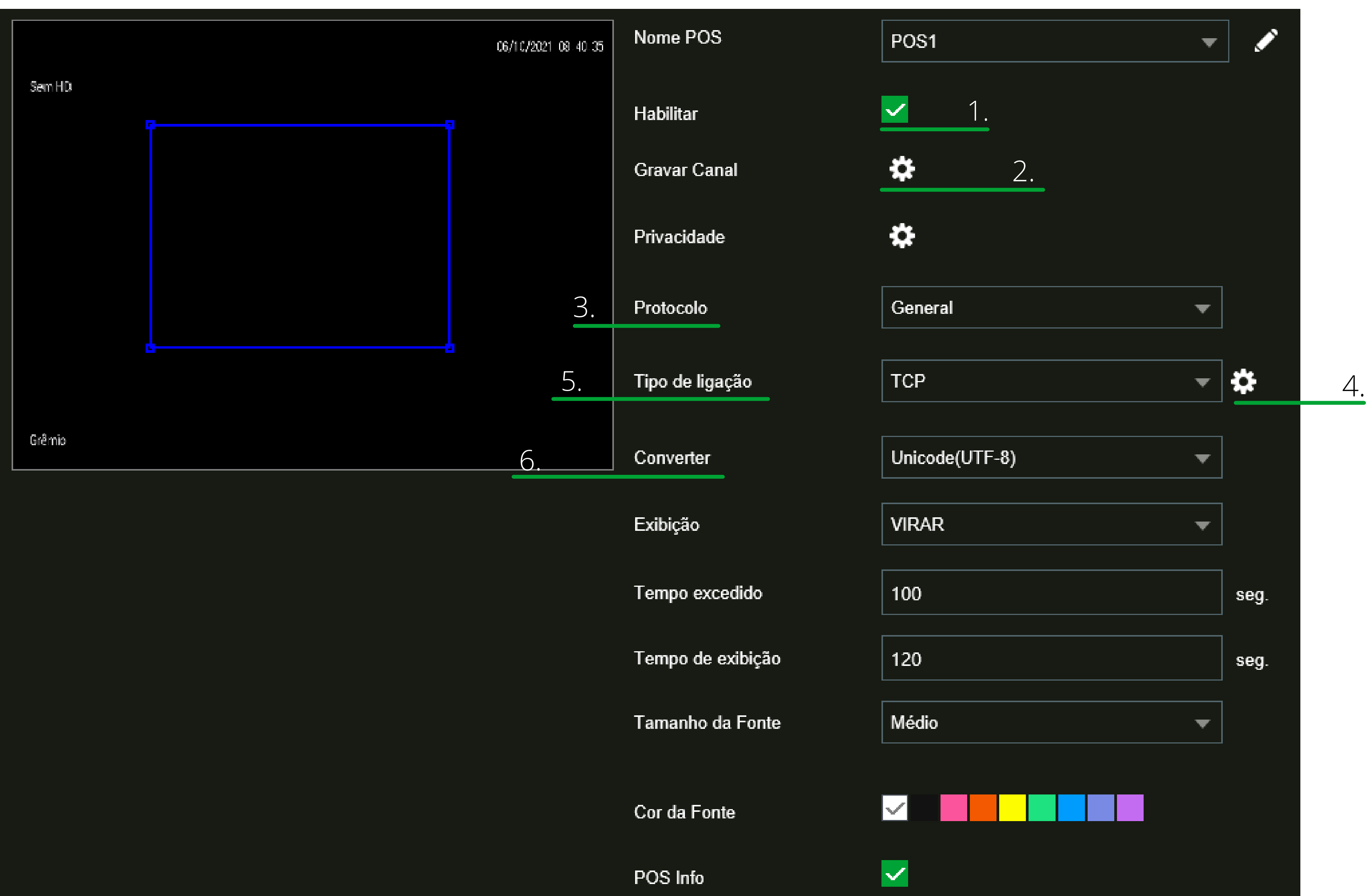

Limitador

Simulação da configuração com NetAssistant

#### **Suporte a clientes: [intelbras.com/pt-br/contato/suporte-tecnico/](http://www.intelbras.com/pt-br/contato/suporte-tecnico/)** Vídeo tutorial: <u>[youtube.com/IntelbrasBR](https://www.youtube.com/IntelbrasBR)</u>

 $\overline{O}$  $\overline{O}$  $O$   $O$   $O$  $\overline{O}$  $\overline{O}$  $\overline{O}$  $O$   $O$ 

## **TUTORIAL TÉCNICO**

#### (48) 2106 0006 | Segunda a sexta: 8h às 20h | Sábado: 8h às 18h

## **Protocolo de comunicação UDP**

- **1.** No servidor insira no Local host addrs o IP da máquina que está o servidor.
- **2.** Local host port deve ser 8080.
- **3.** Clique em Data from file e escolha o arquivo txt com os dados.
- **4.** Clique em open onde irá aparecer o campo para inserir o IP do DVR.
- **5.** Campo Remote: Insira o IP do DVR e a porta POS 38800.
- **6.** Clique em "Send".
- **7.** Aparecerá no final da tela o a palavra "Ready'.

### **Ferramenta de teste TCP/UDP NetAssistant**

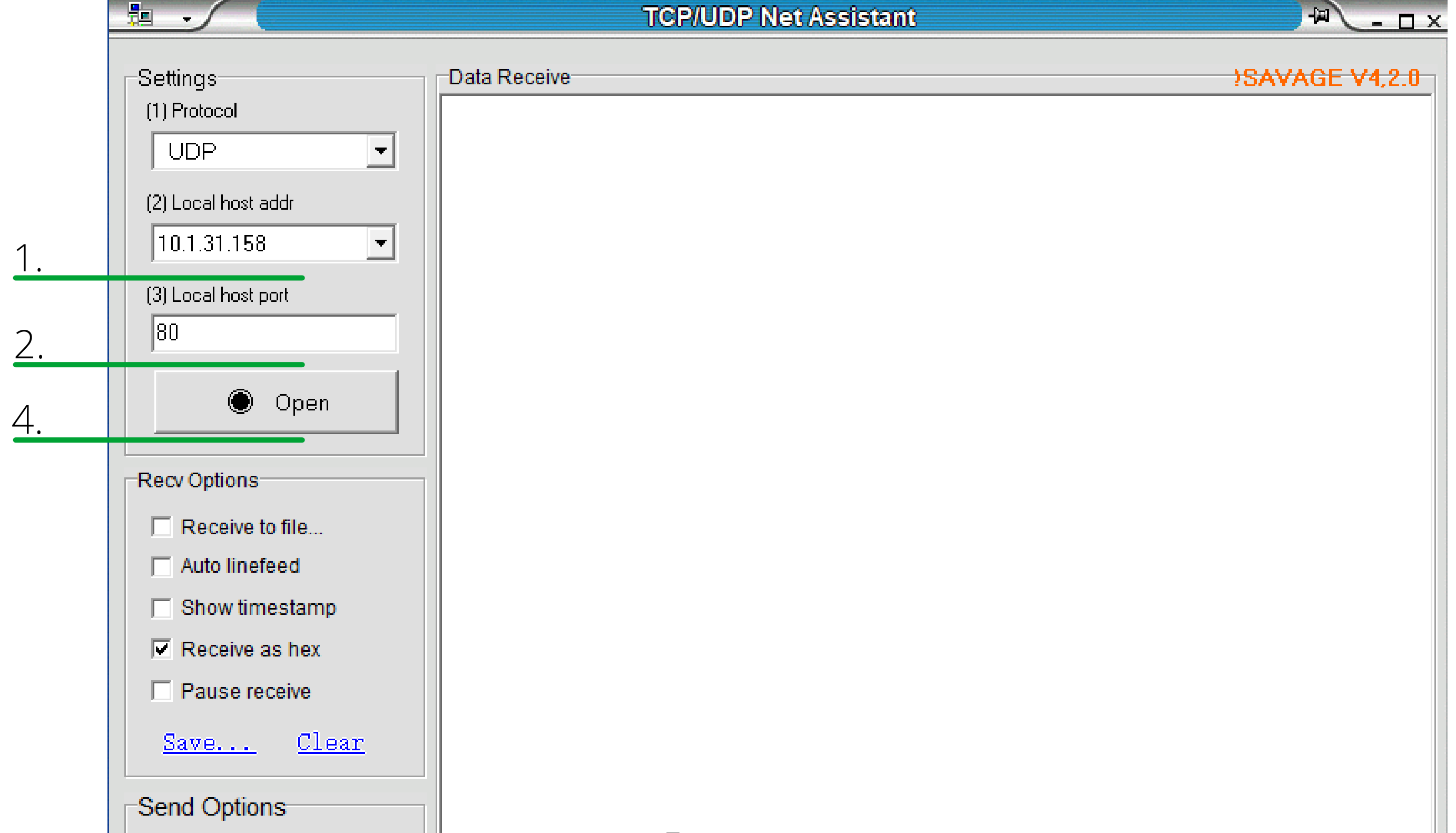

NetAssistant POS test tool - ISEC - P&D Gerenciamento de Imagens - Recorders - Redmine Intelbras

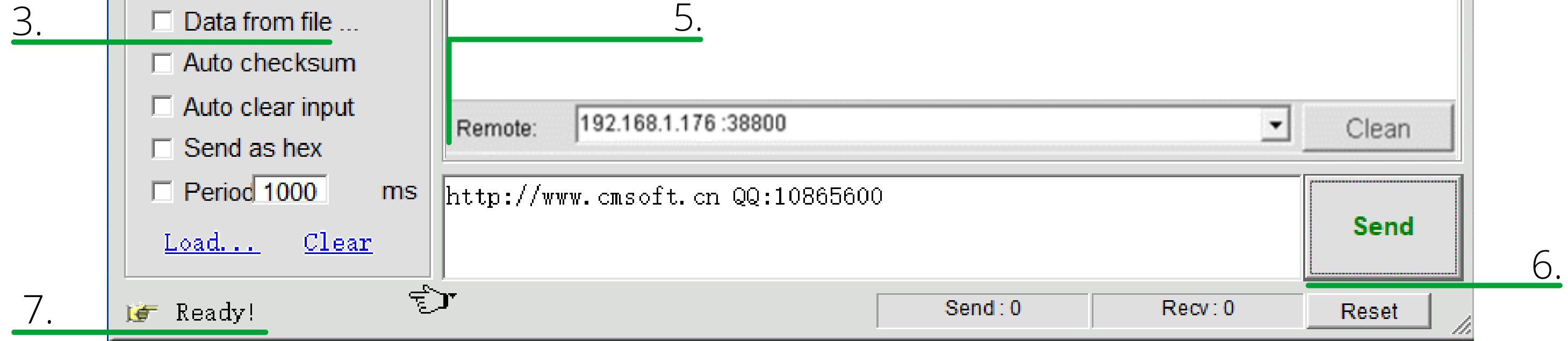

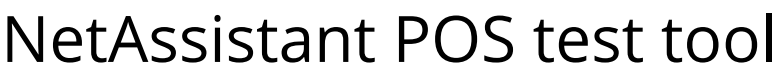

Função POS DVRs Intelbras

 $\bigcirc$  $\bigcirc$  $\overline{O}$  $\overline{O}$ 

## $\begin{array}{ccccccc} \circ & \circ & \circ & \circ \end{array}$  $\circ$  $O$   $O$  $\overline{O}$

#### OO  $\bigcirc$  $\overline{\phantom{a}}$

#### $O$   $O$   $O$

# intelbros

## intelbras.com/pt-br/contato/suporte-tecnico/

- 
- 
- 
- 
-